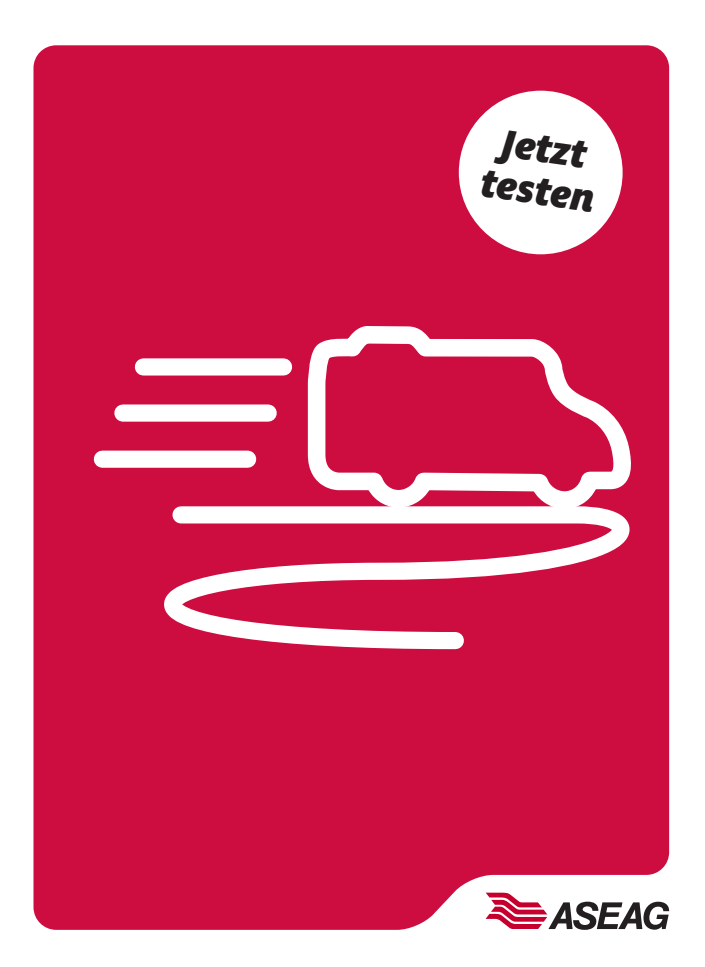

# *NetLiner online buchen*

*So buchen Sie den NetLiner: Direkt per movA-App.*

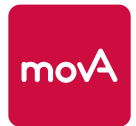

*aseag.de*

## *Liebe Fahrgäste,*

der NetLiner ist das innovative on Demand-System der ASEAG. Sie können Ihre Fahrt mit dem NetLiner ab sofort einfach und bequem per movA buchen.

QR-Code scannen, movA runterladen und jetzt mit uns testen. Probieren Sie die neue App aus.

### *Ihre Meinung ist uns wichtig: Wie gut funktioniert die neue Buchung des NetLiners in movA?*

In der App können Sie unter "Account" > "Kontakt" > "Feedback" Ihre Gedanken, Ideen und Vorschläge mit uns teilen. Oder schreiben Sie uns an netliner@aseag.de.

#### *Gut zu wissen:*

- > Sie können den NetLiner auch telefonisch buchen: 0241 1688-3322. Bitte beachten Sie unsere Servicezeiten.
- > Eine Fahrt mit dem NetLiner können Sie bis zu 30 Minuten vor Fahrtantritt buchen oder stornieren. Jetzt auch ganz einfach per movA-App.
- > Weitere Infos finden Sie auf aseag.de

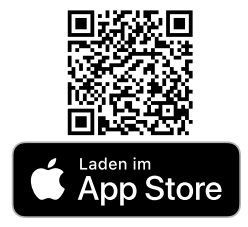

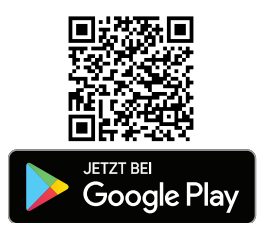

## *So rufen Sie den NetLiner per movA*

*1. Wie komme ich zur Verbindungssuche?*

Wenn Sie movA öffnen, haben Sie unten die Möglichkeit unterschiedliche Menüpunkte auszuwählen. Wählen Sie hier "Verbindungssuche".

#### *2. Wohin soll es gehen?*

Geben Sie Ihre Start- und Endhaltestelle, das Datum und die Uhrzeit ein. Klicken Sie anschließend auf "NetLiner buchen".

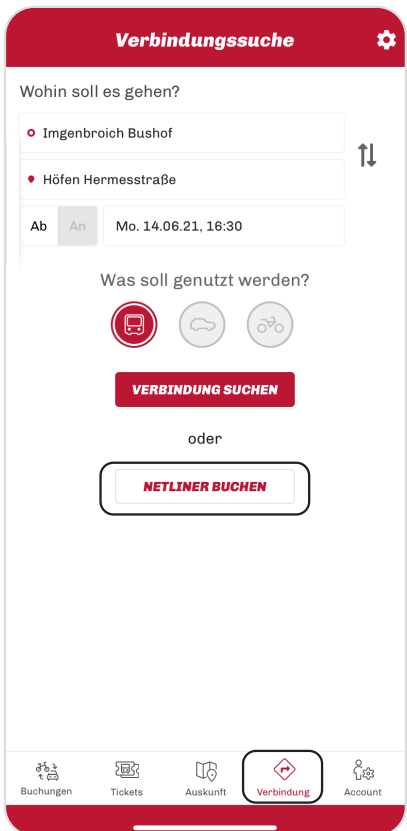

#### *3. Ihre individuelle Fahrt mit dem NetLiner*

Hier können Sie die Anzahl der mitfahrenden Personen angeben und die Abfahrts- oder Ankunftszeit wählen. Außerdem haben Sie die Möglichkeit einen Kinderwagen oder Rollstuhl anzukündigen. Klicken Sie dann auf "NetLiner suchen"

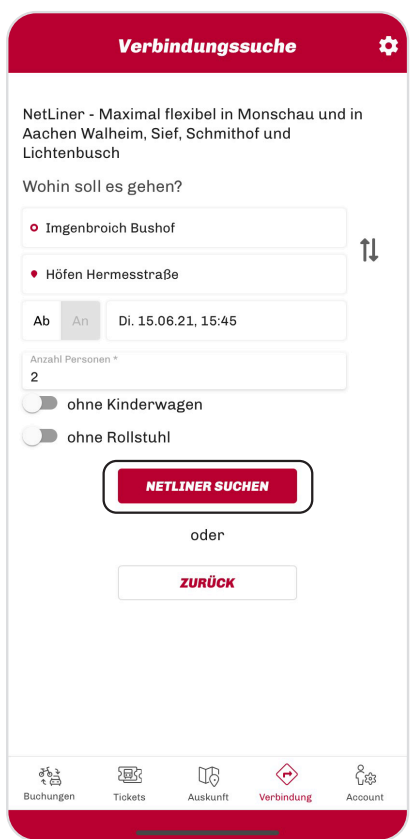

#### *4. Welche Verbindung?*

Wählen Sie die passende Verbindung in der Übersicht aus.

#### *5. Buchen*

Klicken Sie nun auf "buchen".

#### *6. Warenkorb*

In movA hinterlegen Sie vorab ein Zahlungsmittel. Damit bezahlen Sie alle Ihre Buchungen in der App. Wenn Sie ein ABO haben oder beim Fahrer zahlen möchten, können Sie das Einzel-Ticket aus Ihrem Warenkorb löschen. Nutzen Sie dafür das Mülleimer-Symbol. Die NetLiner-Buchung bleibt bestehen.

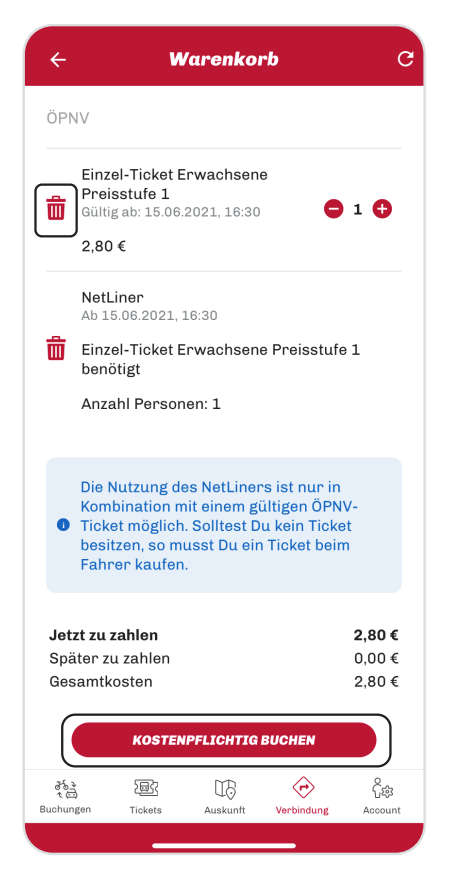

#### *7. Wo finde ich meine Buchung?*

Unter dem Menüpunkt "Buchungen" finden Sie Ihre NetLiner-Buchung.

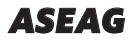

*Neuköllner Straße 1 52068 Aachen*

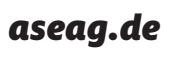

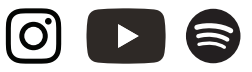